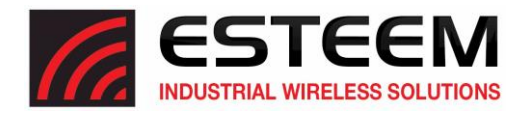

## **Horizon Series Packet Monitor**

1. Access the ESTeem Web page using your computer's Web Browser. Select **Advanced** Tab. From the **Wireless LAN Setting** section, select **WLAN0 Device** (Figure 1) and push the **Next** button.

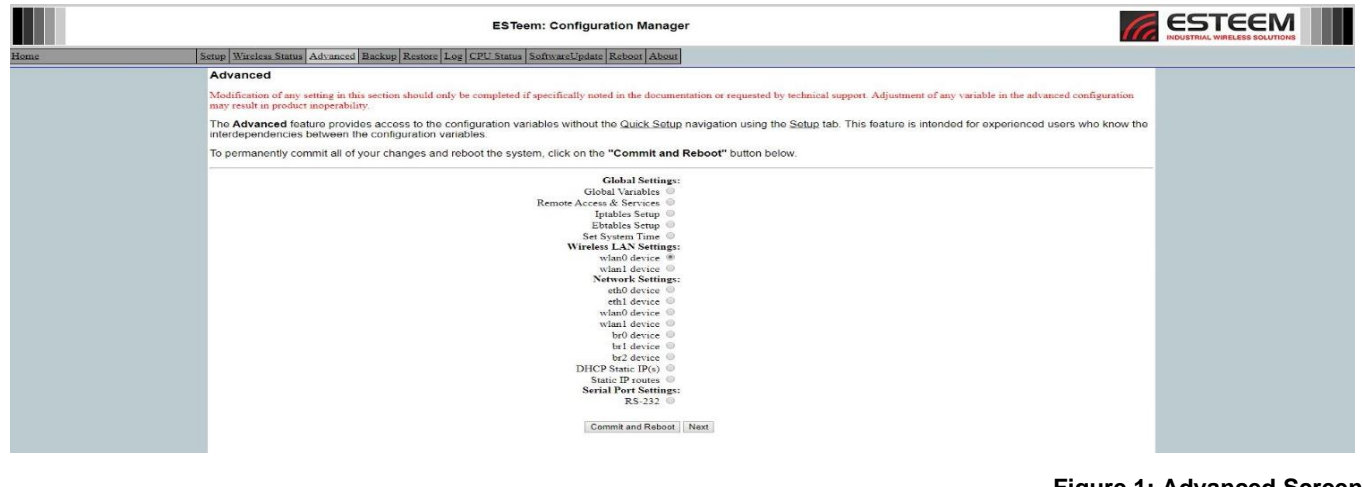

**Figure 1: Advanced Screen**

2. Select **Packet Monitor** (Figure 2) and push the **Setup** button

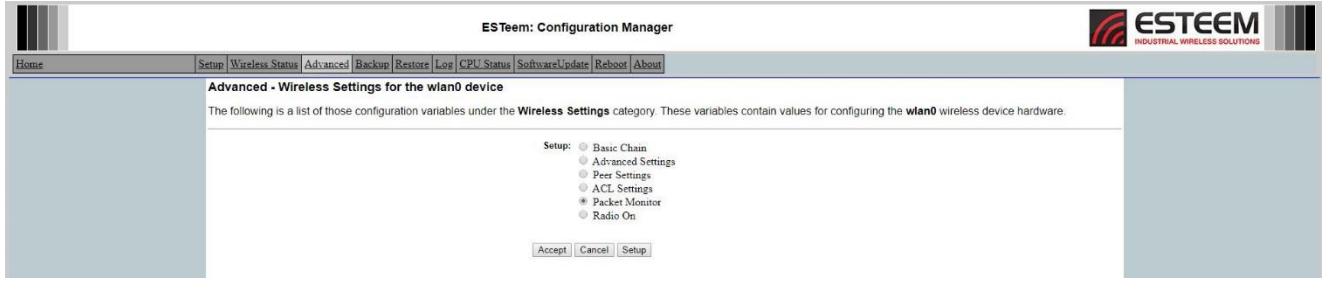

**Figure 2: Packet Monitor**

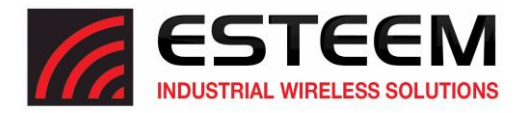

3. Download the Wireshark Plugin by clicking on the **Click Here** (Figure 3).

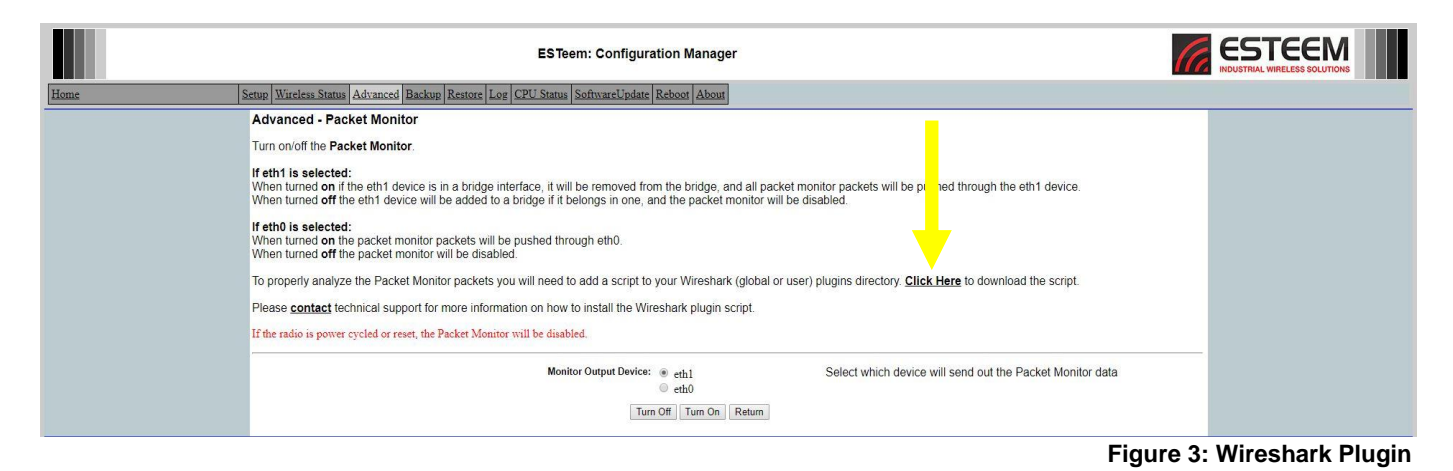

4. Select the **Monitor Output Device** (Figure 4). Typically, eth1 is used allowing the ESTeem Horizon to remain connected to an active device

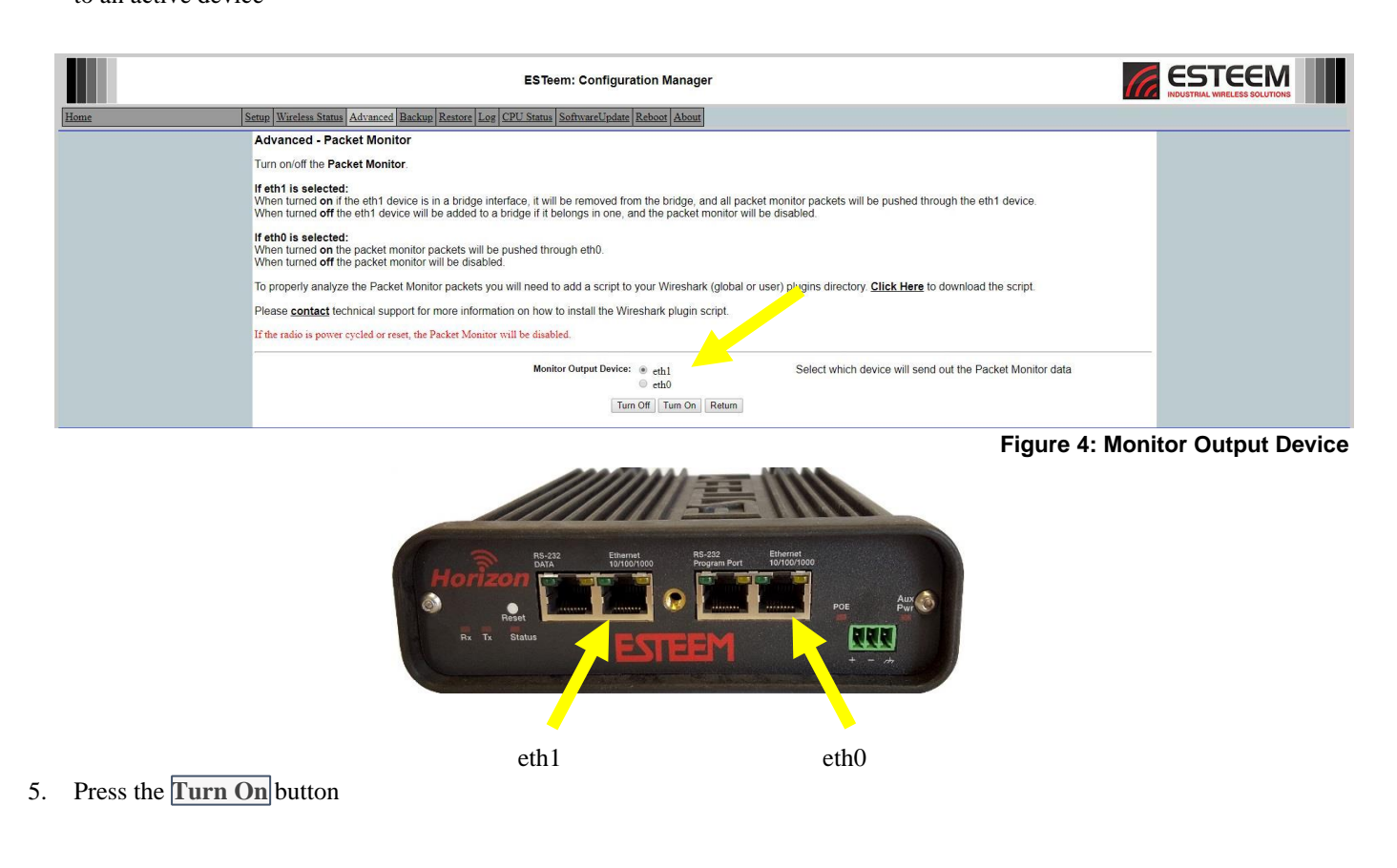

## **ESTeem Industrial Wireless Solutions** Seed Specifications subject to change without notice

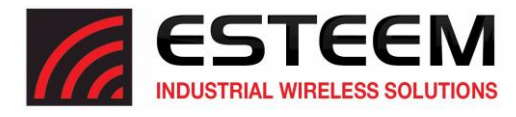

- 6. Install the latest version of Wireshark from www.wireshark.org.
- 7. Copy the downloaded **est\_eth2rtap.lua** script into C:\Users\*username*\AppData\Roaming\Wireshark\plugins directory (Figure 5)

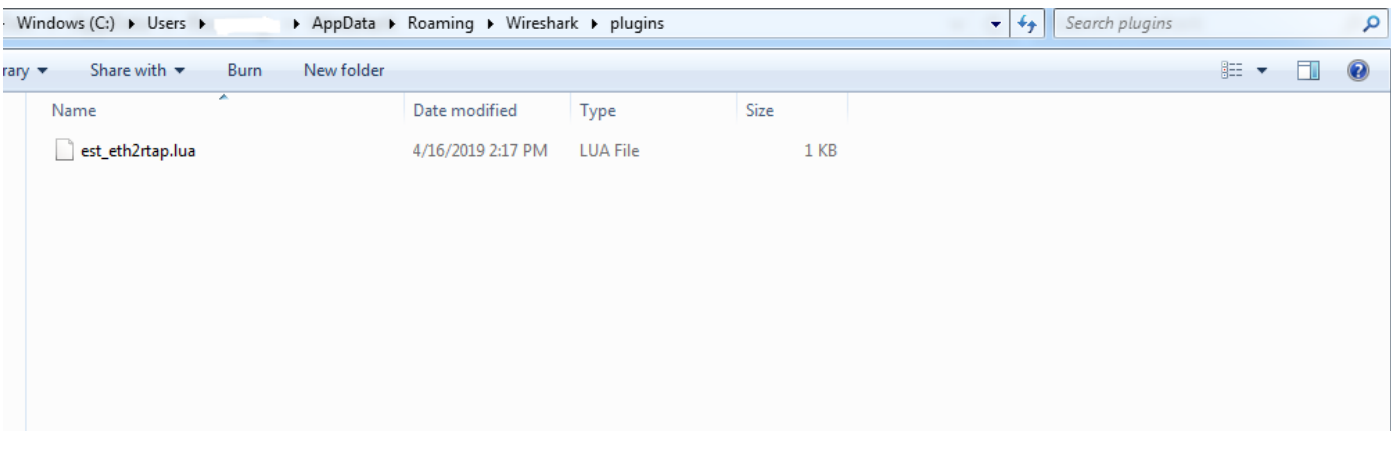

**Figure 5: WireShark directory**

8. Open WireShark and select (double click) **Ethernet** as the Capture Source Interface to begin monitoring (Figure 6)

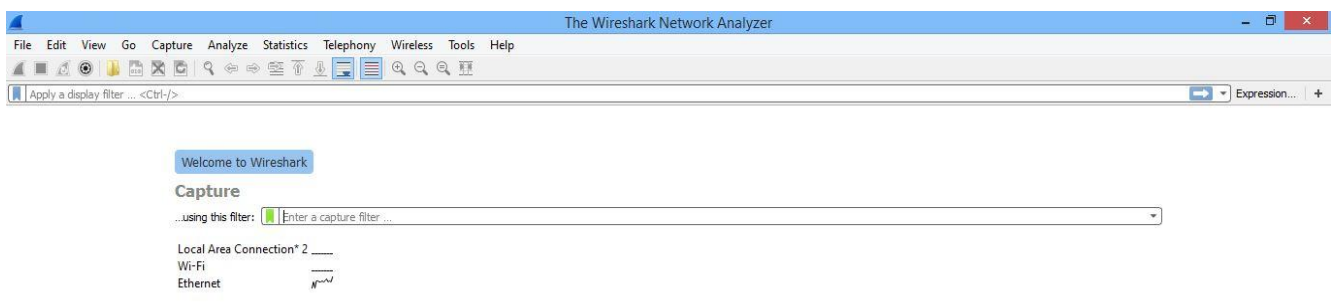

**Figure 6: WireShark Capture options**